User Manual for the graphomate trees 1.1

for SAP BusinessObjects Design Studio

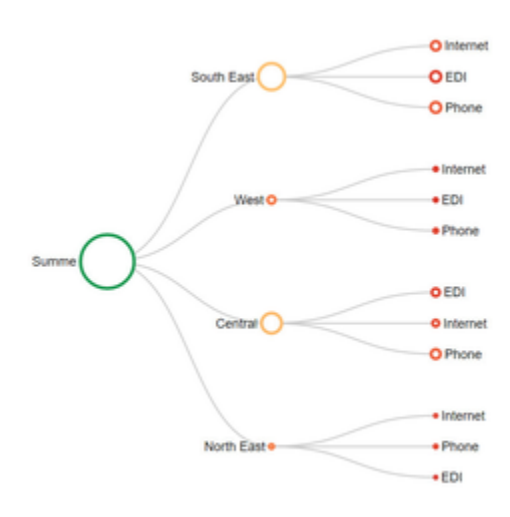

Version 1.1 – as of December 2016 [https://www.graphomate.com](https://www.graphomate.com/en/)

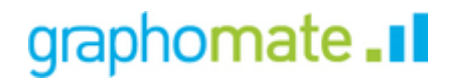

## **Table of contents**

- [Introduction](#page-2-0)
- [Installation](#page-3-0)
- [Quick Start](#page-5-0)
- [Properties](#page-6-0)
- [Standard-Properties](#page-11-0)
- [Runtime Interactivity](#page-12-0)
- [Number Formatting](#page-13-0)

## <span id="page-2-0"></span>**Introduction**

Trees or even tree diagrams are a way of representation of hierarchies with size-based visualization in which rankings are recorded quickly. Each tree begins with the root as the starting point and branches to other branches via nodes, where the size of a node represents the sum of its subnodes. Further information can be represented through color shades and particularly kept in view.

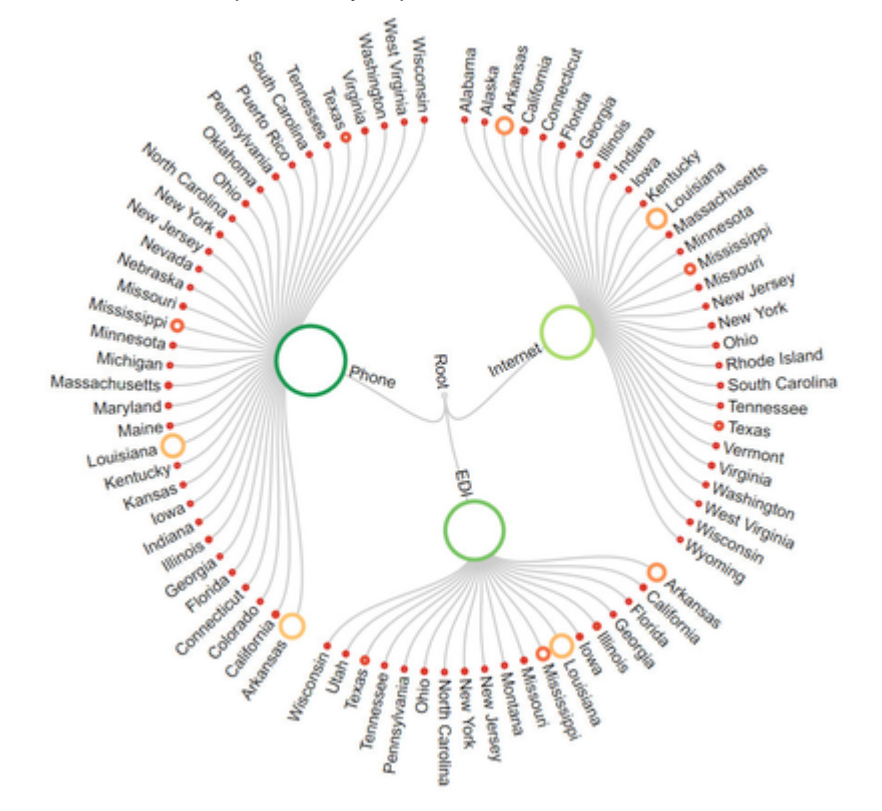

#### **Note:**

Please note that for reasons of performance as well as of perception, it makes no sense to represent more than **1,000** nodes in visualization at the same time. Should you have this request, then we recommend working with a second detail visualization that represents additional information upon user request, with the help of the script language.

For the representation capable hierarchies, the same restrictions apply, as is the case of [graphoma](https://graphomate.atlassian.net/wiki/pages/viewpage.action?pageId=64520346) [te tables](https://graphomate.atlassian.net/wiki/pages/viewpage.action?pageId=64520346).

## <span id="page-3-0"></span>Installation

## **Local installation of extension in Design Studio**

You have installed at least Design Studio 1.6 SP00 on a computer.

- 1. Save the ZIP file graphomate\_trees-1.x.x.zip in a folder of your choice.
- 2. In Design Studio under Tools > Install Extension to Design Studio... by clicking on Archive... select the currently stored ZIP file.
- 3. Select Finish to start the installation.
- 4. Select Next and Next again to confirm the installation.
- 5. Accept the license, update conditions, and select Finish.
- 6. Select Yes to restart Design Studio.
- 7. After restart, you will find graphomate extensions in the components.

## **Uninstalling the extension from Design Studio**

Select Help > About… in Design Studio.

- 1. Click the Installation Details button.
- 2. Select the component graphomate trees 1.x.x to be uninstalled.
- 3. Select Uninstall...
- 4. Select Finish in the following Uninstall wizard.
- 5. Select Yes to restart Design Studio.

## **Server installation of the extension**

To use *graphomate trees* via the BI platform (BOE), the locally installed extension must now be distributed over the BI platform.

- 1. In the BI platform Mode Tools select > platform extensions.
- 2. Select the graphomate extension that is installed locally on your computer.
- 3. Select Install on platform.
- 4. Start the BI platform Adaptive Processing Servers to run the analysis application service, manually and accept the warnings in Design Studio.
- 5. Now the graphomate extension appears under Extensions Installed on Platform.
- 6. Select Close.
- 7. Again manually start the BI platform Adaptive Processing Servers that run the Analysis Application Service.

## **Uninstalling the Extension from the Server**

- 1. In the BI platform Mode Tools select > platform extensions.
- 2. Now select the graphomate Extension in order to uninstall it from the BI platform.
- 3. Select Uninstall from the platform.
- 4. Confirm the Uninstall process by clicking on Yes
- 5. In order to run the Uninstall process, start the BI platform Adaptive Processing Servers that run the Analysis Application Service, manually anew and accept the warnings in Design Studio.
- 6. Subsequently, the graphomate trees are removed from the "Extensions Installed on Platform".
- 7. Select Close.
- 8. Again manually start the BI platform Adaptive Processing Servers that run the Analysis Application Service.

# <span id="page-5-0"></span>Quick Start

You have defined a Data Source and now want to form data rows in this query with a graphomate trees visualizat ion image.

- 1. To do this, drag a *graphomate trees* component -on the mark area and- link the Data Source via Drag&Drop to this component.
- 2. In the Data tab of the additional properties, you define the data sets from the query to be displayed by clicking on the appropriate button (...). Select the data from *Initial View* column-wise. The selected data set is displayed with a blue background and adopted after clicking on for the tree.
- 3. Subsequently, further configuration of the trees is possible via the [Properties](#page-6-0).

## <span id="page-6-0"></span>**Properties**

Basically, you have two possibilities to update the properties of graphomate trees: Using the Properties tab, that shows all the parameters in a structured list or via the Additional Properties. The latter offers a more user-friendly User Interface. However, some special properties can be updated only through the Properties tab.

The check boxes in front of properties in the Additional Properties are used to control the visibility of elements and activation of functions. The data source to be used can only be assigned via Drag&Drop to the component or to the Properties tab under Data Binding.

**Important:** By pressing the F5 key, both the range of characters as well as the Additional Properties can be reinitialized. This is sometimes necessary when changes in the Properties are not adopted directly in the character range.

## **Data Tab**

**Data Series**

For the graphomate trees two data series can be configured, which respectively have different semantics:

- Area Series The displayed nodes and their size are determined by the chosen area series.
- Color Series

Coloring of trees is done via the Color Series, either by directly calculating the values of the series or by first calculating the deviation from the calculated Area Series and mapping the resulting values on a color scale. The color scale can be set on the Appearance Tab and the method of calculation (direct mapping or deviation) set on the Behavior Tab.

In order for series to be able to be linked, a Data Source must first be selected. The series label (Seri es1, Series2) can be renamed via the input box and are displayed in the legend, the descriptions and Tool Tips. The blue box with the x deletes the assignment of data series.

#### **Tree Type**

Using the Tree Type Option, it can be used to specify whether it is a vertical, horizontal or circular tree. The nodes, links and texts are arranged according to the setting.

#### **Link Layout**

Here, you enter the Layout of the link between the nodes of the tree. The layouts curved, straight, "elbow" and cross are at disposal for selection.

**Appearance Tab**

**Labels**

Here, you select the (Font Size) as well as the (Text Color) of rectangular labels.

**Value Format**

Select the format of the Trees values:

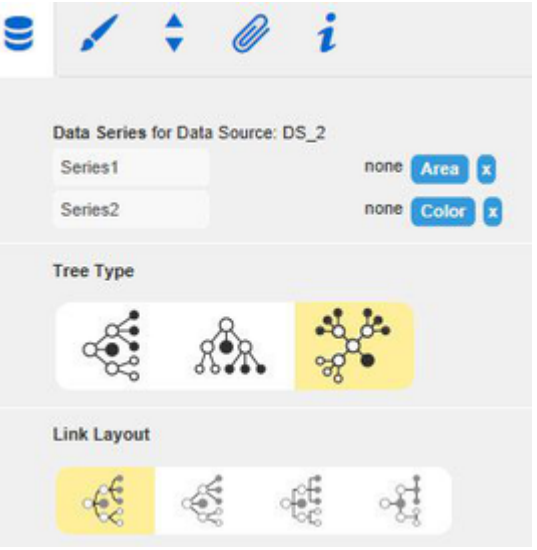

**Basic** 

Select the format of the absolute and percentage values according to guidelines of numeral.js

Extended

If a fixed format is preferred, put the format for absolute and percentage values here.Choosing a "(" in the box Negative Sign will show negative values in brackets: (1234). The parameter in the box Scaling is used as a divisor for scaling the data label. The resulting format string can also be set via scripting language.

Set the property Use Formatted Data in the Standard Properties Sheet on true to use the formatting of the Data Source.

The resulting "Format strings" can also be set via the script language (for this, see input options for the extended number format string in the [general](https://graphomate.atlassian.net/wiki/display/KUNDEDE/Nummernformat+in+graphomate+Extensions) [Manual](https://graphomate.atlassian.net/wiki/display/KUNDEDE/Nummernformat+in+graphomate+Extensions)).

#### **Scheme**

Here, you set the desired color scale for a Tree. The default value is a transition from red via yellow to green. The scales hierarchy 1, 2 and 3 are particularly suitable for the representation of hierarchies. If the Invert Scheme check box is activated, the color scheme will be reversed. For example, this is useful when negative values should be represented as positive.

### **Invert Scheme**

Use Invert Scheme to revert the chosen color scheme. If e. g. the color scheme is Red to Yellow to Green and you check Invert Scheme, it will be changed to Green to Yellow to Red.

### **Infinity**

The color selected here is displayed when an infinite value results from the deviation calculation (e.g. due to division by 0).

### **Null**

The color set here will be displayed if no value can be derived from Color Series (e.g., when the depiction of the series is selected as calculation method although the series was not set).

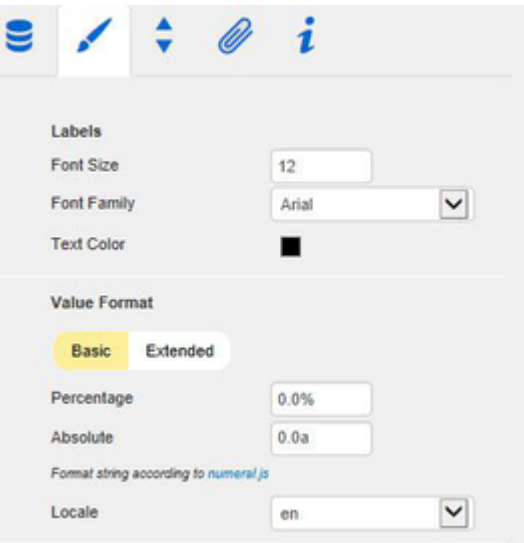

#### **Value Format**

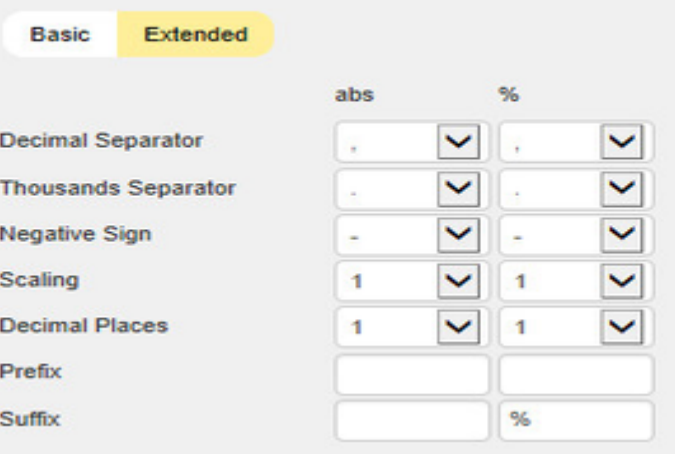

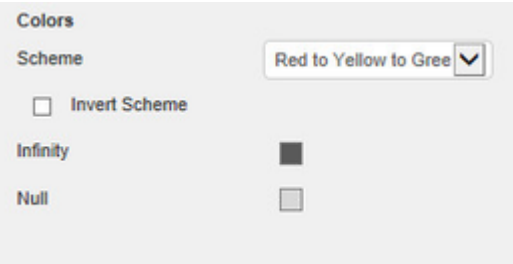

**Behavior Tab**

**Color Calculation Based On**

The Color Calculation Method determines the manner in which the values of Color Series should be taken into account for the coloring of a Tree. The following values can be selected for the method:

Series 2

Once the method is selected, then the values from Color Series are depicted linearly on the color scale (i.e. the greatest value is on the right-hand edge of the scale, the smallest on the left-hand edge).

• Absolute

Once the method is selected, then the absolute deviation between the Area and Color Series is calculated; the result of the calculation is depicted linearly on the color scale.

Percent

Once the method is selected, then the percentage deviation between the Area and Color Series is calculated and the result is depicted on the color scale.

**Limit Depth**

The initially displayed depth of the hierarchy can be influenced though this setting.

### **Level**

Defines up to which depth the tree shall be initially opened.

### **Margin**

By using the setting for Top, Right, Bottom and Left the side margins of the trees can be configured within the space available. Through this, it can be avoided that overhangs appear, which are not drawn at runtime and they make the tree appear truncated.

**Area Value in Description**

This setting allows you be shown the value at the node besides the identifier of the characteristic.

**Area Scale Method**

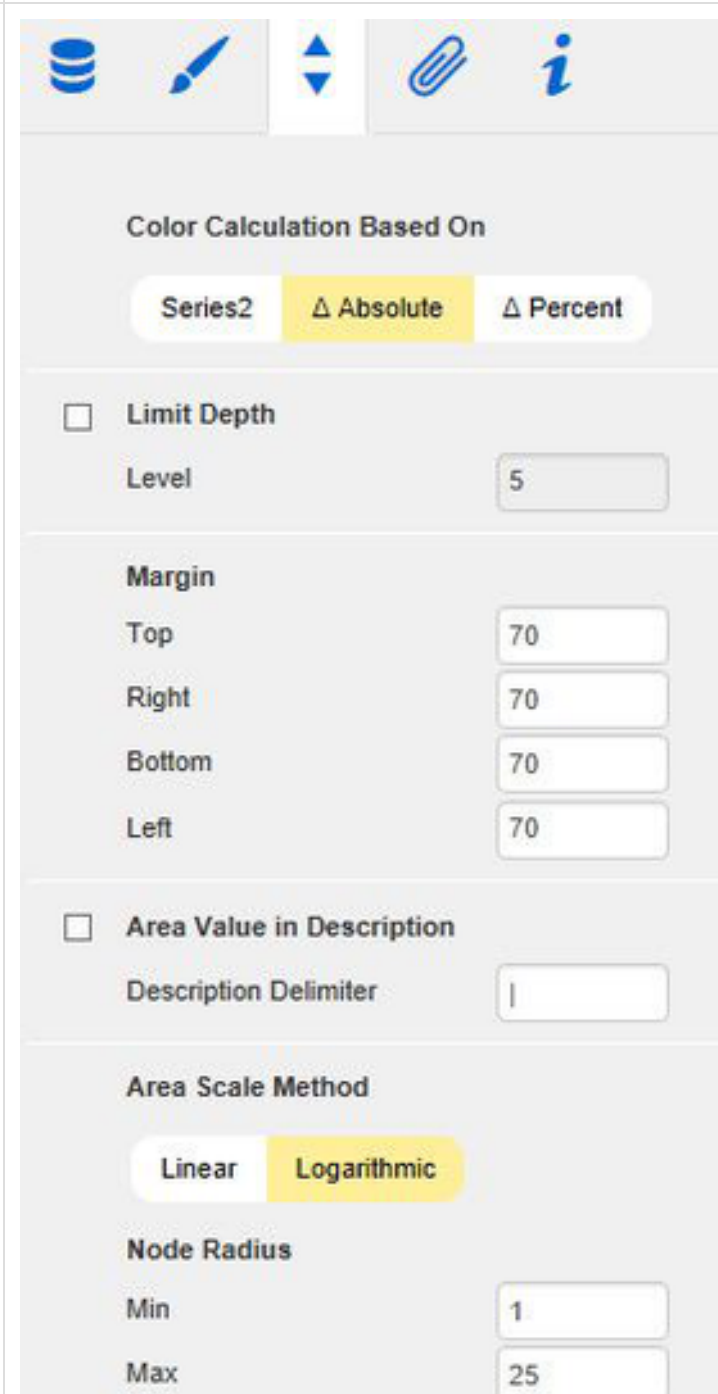

The Area Scale Method defines the method used for the scaling between the minimum and the maximum node size. In the case of linear scaling, the value range (minimum and maximum value from the data source) is depicted linearly on the minimum and maximum value of the node size, otherwise logarithmically. The logarithmic method allows a more pleasant, visual effect to be achieved for a very large difference within the range of values.

#### **Node Radius**

By changing the min- and max-value of the node radius it is possible to influence the size of the nodes as already mentioned above.

#### **Helper Tab**

Here, you set whether at runtime **Tooltips** for the user should be displayed. Tooltips are displayed when hovering directly over the node and contain the identifier and the value of the node.

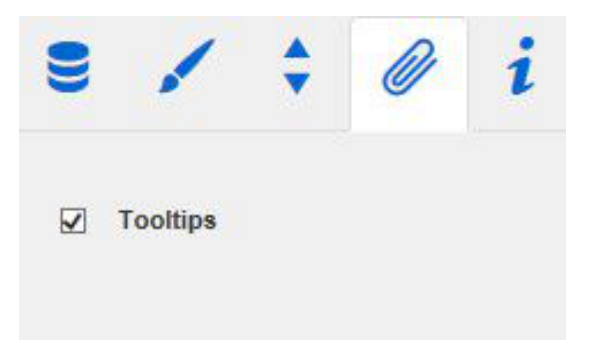

#### **Info Tab**

At this point, you will find information on the used version of the graphomate trees as well as a link with which you can inform us about errors and feature desires.

Under credits, you will find an overview of the free libraries that we use.

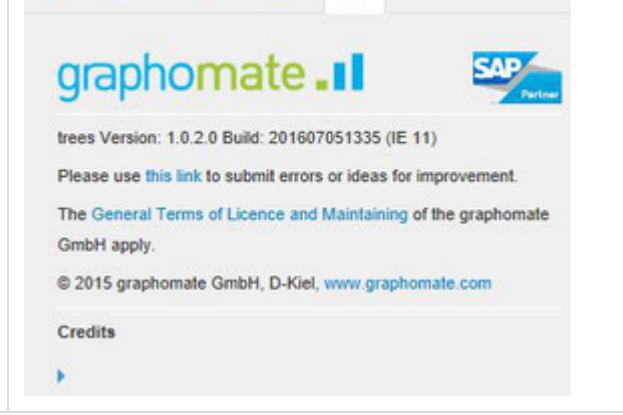

 $\bullet$  /  $\bullet$  0

## <span id="page-11-0"></span>Standard-Properties

Some (expert) properties can only be controlled via the Standard Properties Sheet of Design Studio.

**Sort Order**

By means of Sort Order option, sorting within the elements can be changed, so that either the smallest elements are shown first (ascending) or last (descending) or no sorting takes place (i.e. drawing takes place in the data sequence).

**Link Stroke Thickness**

Defines the thickness of the links between nodes in pixels.

**Link Stroke Color**

Defines the color of the links.

**Node Stroke Thickness**

Defines the thickness with which the outside line of the nodes is drawn.

#### **Root Node Description**

With Root Node Description, the text of the root node (i.e. the top element) can be changed. This can be reasonable or necessary when a data source is used, which does not provide a top node because a default node with the (little meaningful) label "Root" is then generated.

#### **Scheme**

In addition to the color scales available via Additional Property Sheet, all scales of ColorBrewers can be used. For this, the designation of the ColorBrewer scheme together with the number of the classes must be entered separated by a comma (example: Spectral, 4).

#### **Use Formatted Data**

Through this property you can set so that the cell formatting of Data Source is used for the table. Values calculated directly in the graphomate trees - thus, the deviations for Color Calculation Based On Absolute and Percent - still use either the Basic or the Extended number format.

# <span id="page-12-0"></span>Runtime Interactivity

The graphomate trees Extension supports some functions that can be used interactively at runtime. Many (but not all) of these functions are configurable on the Additional Properties Sheet.

**Expand and collapse nodes**

It is possible to expand and collapse nodes at runtime, to show or hide the child nodes of a node. You can adjust which nodes are shown at startup by changing the value of the properties Limit Depth and Level.

**Tooltips**

If a user hovers the mouse over a node, a tooltip is shown. The tooltip contains the nodes name as a well its value (from the Area Series).

# <span id="page-13-0"></span>Number Formatting

## **Possible Inputs for the numeral.js Format String**

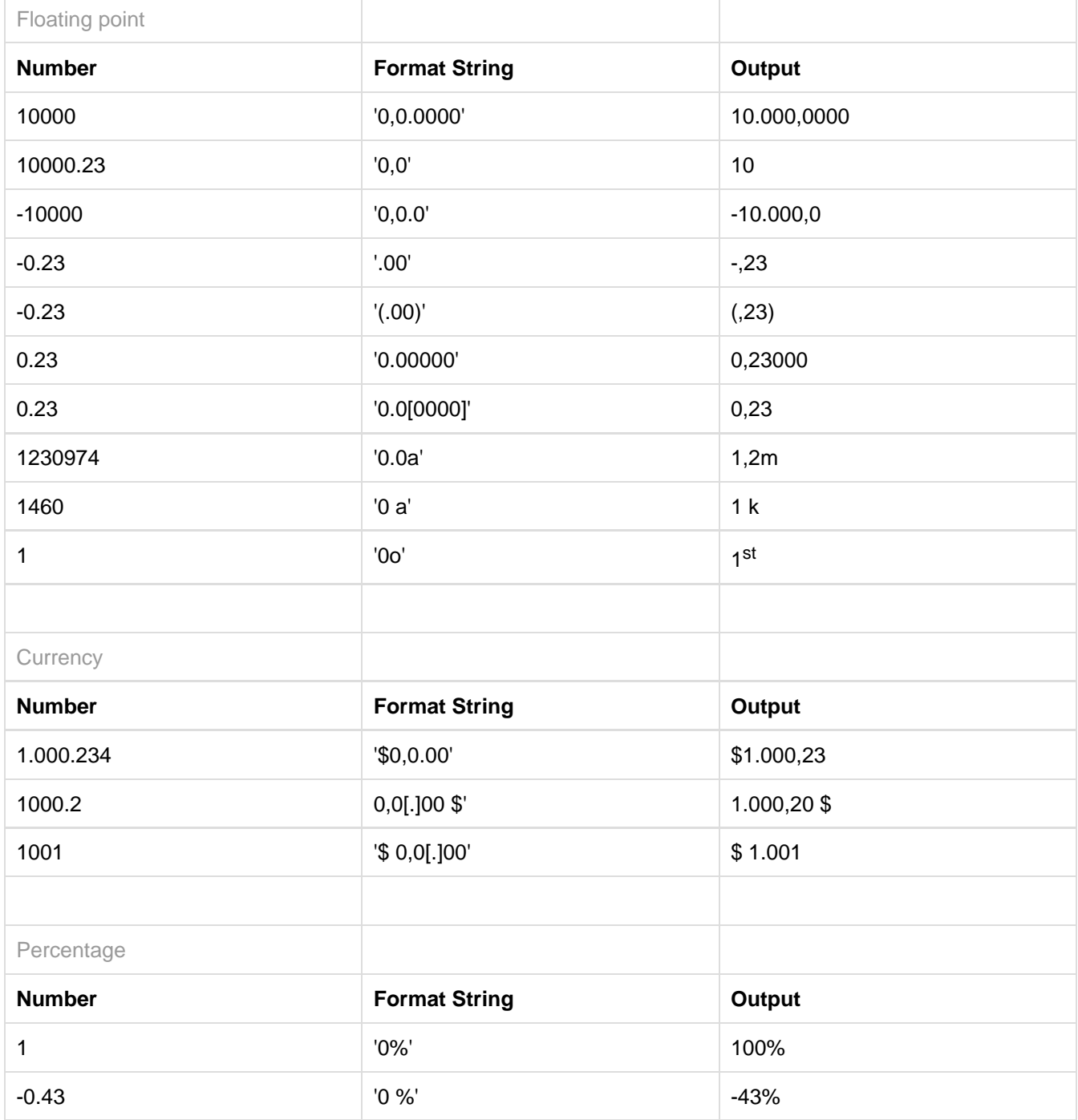

**[Source](http://numeraljs.com/)** 

**Possible input for the Extended Number format string**

Percentages and numbers are formatted separately. For this two format string are used, which follow the same rules and structure. In general the strings of characters in the format string are simply replaced in the input number. Exceptions to this rule would be scaling factors and the number of decimal places.

The separate elements of the format string are separated by the "|" character. Format strings with less than 7 elements (i.e. 6 "|" characters) are considered invalid and therefore ignored. In this case the standard format without scaling and with one position after the decimal point is used.

The format string consists of the following elements, the ordering is obligatory and cannot be changed: Negative|Prefix|Thousands|Decimal|Scaling|PointsAfterDecimal|Suffix

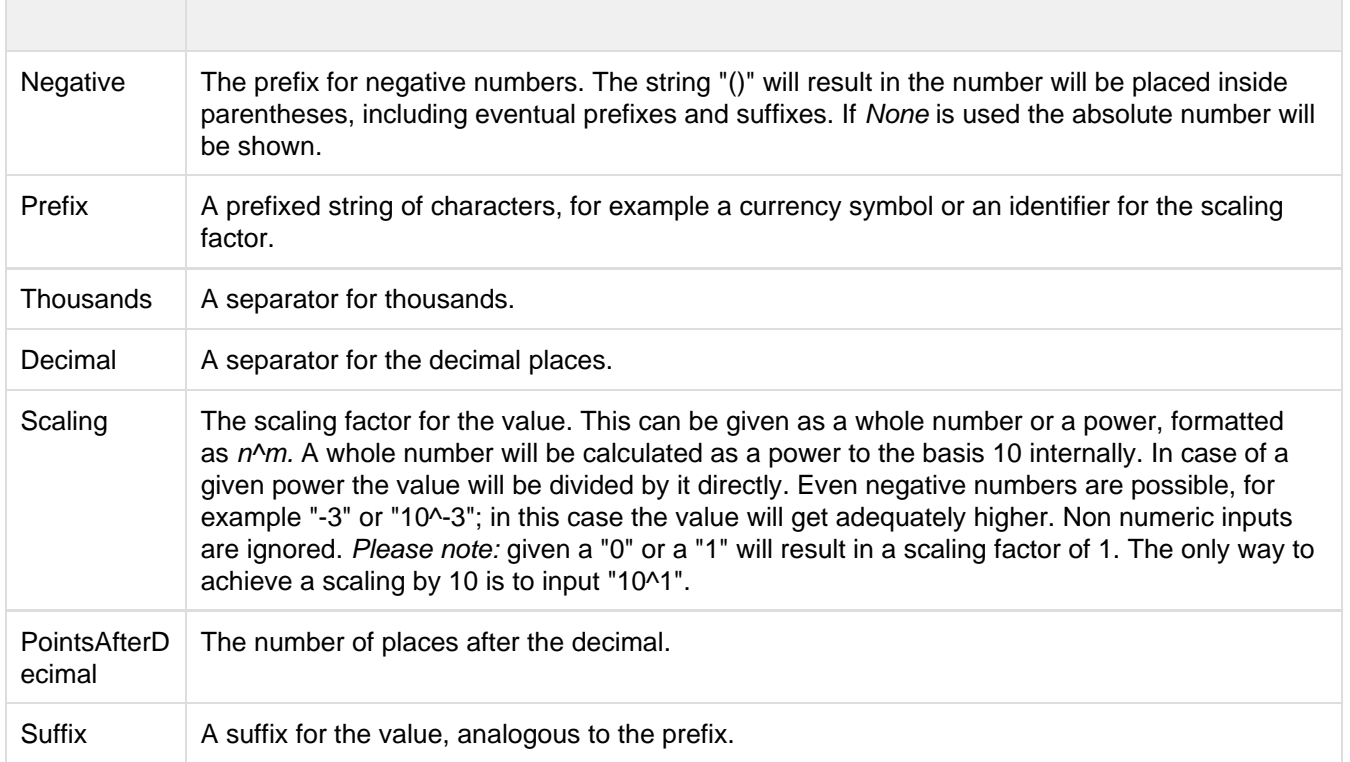

graphomate.II